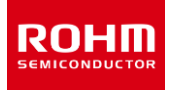

# **LogiCoA™電源ソリューション**

# **スイッチング電源制御マイコン用オペレーティングシステム "RMOS"**

## **概要**

マイコンを用いてスイッチング電源装置の制御を行うためには、マイコンに搭載された機能(デジタル PWM、A/D コンバータ、通信インターフェース、 データフラッシュメモリ等)を熟知し、詳細な管理を行う必要が有ります。また、スイッチング電源装置を多機能、且つ、高度に制御するためには大 規模なプログラム作成が必要になります。さらには、1個のマイコンで 2 種類の電源回路 (例えば、PFC と DCDC コンバータ)を同時に制御する 場合には、それぞれの電源回路の独立性と連携性を考慮する必要が有り、プログラム作成の難易度が飛躍的に高まります。

当社では、これらの課題を解決するために、スイッチング電源制御マイコン用オペレーティングシステム RMOS(アールモス;**R**eal time **M**icro **O**perating **S**ystem)を提供させて頂きます。RMOS は、ML62Q203x/ML62Q204x(ML62Q20xx グループ)上で動作します(2024 年 4 月 1 日現在)。RMOS の特長を以下に記します。

①マルチタスク・リアルタイム制御に対応したオペレーティングシステム ②制御プログラムのモジュール化によるプログラムの単純化と可読性(デバッグ性)の向上 ③スイッチング電源制御用の基本機能 (マイコンペリフェラルの初期設定、AD 値取得、状態モニタ、通信機能、ログ機能<sup>(※1)</sup>等) を実装 ④電源回路の状態モニタと「状態変数」、「状態フラグ」の出力(バックグラウンド処理で実行) ⑤1 個のマイコンで 2 種類のスイッチング電源回路を同時に制御する機能を実装 ⑥「状態遷移制御」を用いたスイッチング電源制御プログラミングに対応(RMOS に状態遷移管理機能を実装) ⑦スイッチング電源待機時にマイコンの消費電力を低減するローパワー動作モードを実装

(※1) 現在、ログ機能は未実装

RMOS では、マイコンの性能を 100%引き出すために、アセンブリ言語(CPU が直接実行することができる機械語を人間が容易に理解できる英 単語に置き換えた言語)を用いて電源制御プログラムの記述を行います。『アセンブリ言語によるプログラミングは難しいのでは?』と思われるかもし れませんが、RMOS を使用することで、アセンブリ言語でも簡単にプログラムを作成することができます。

RMOS を使用した電源制御プログラムは、多くの場合で、RMOS が出力する状態変数(例:出力電圧 AD 値の 2 回移動平均値)や状態フラグ (例:RC 端子の起動/停止許可状態を示すフラグ)に対して処理を記述することでプログラミングを行うことができますので、他の言語と比較しても プログラミングの難易度は十分に低いものになっています。また、各種電源回路を実用レベルで制御することができるリファレンスプログラムを提供させ て頂きますので、リファレンスプログラムの小変更等で電源制御プログラムを開発することが可能です。

本書では、RMOS の機能、動作、および、使用方法等について解説を行います。

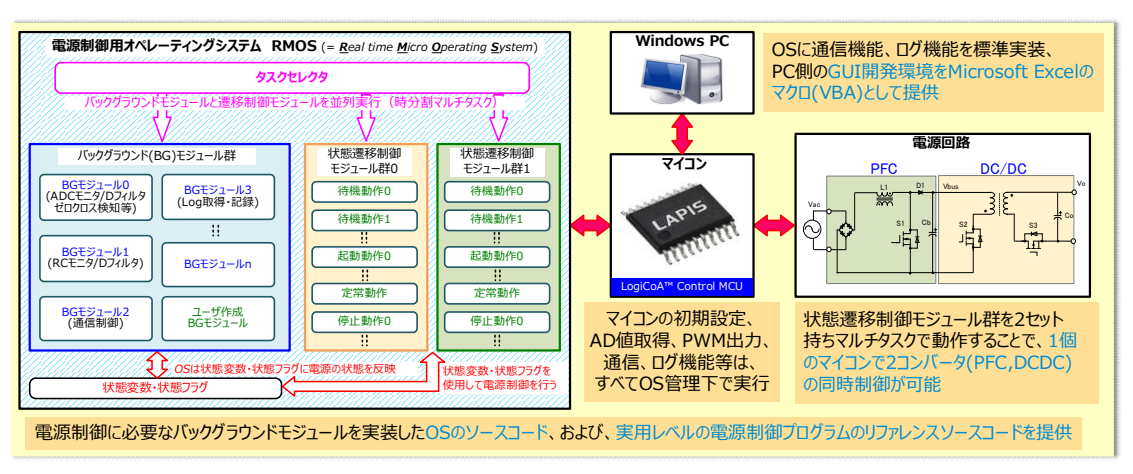

**Figure. スイッチング電源制御マイコン用オペレーティングシステム "RMOS"の構成・機能**

※「LogiCoA™」は、ローム株式会社の商標または登録商標です。

# 目次

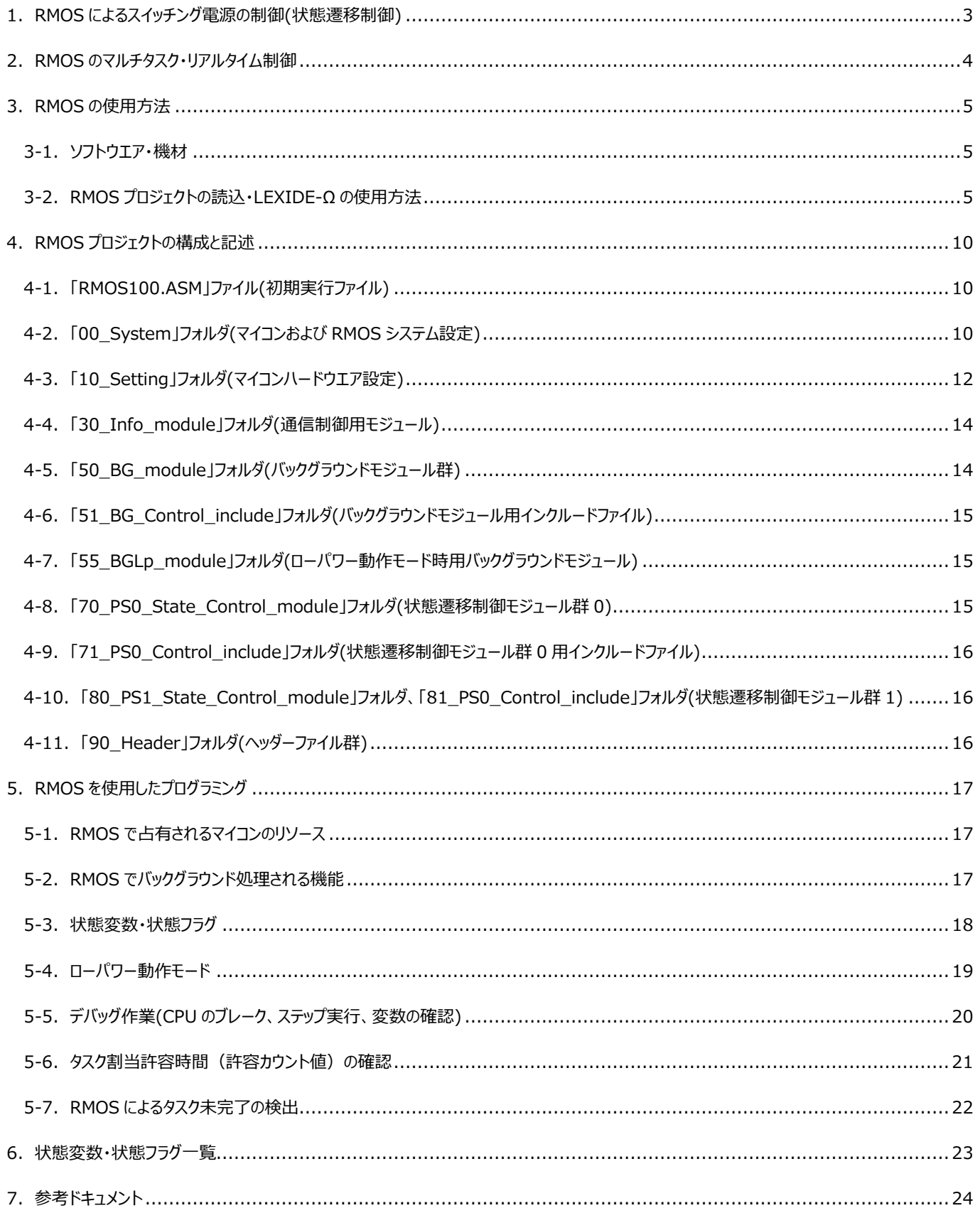

# **1.RMOS によるスイッチング電源の制御(状態遷移制御)**

RMOS では、「状態遷移制御」を用いてスイッチング電源の制御を行う機能を実装しています。以下では、スイッチング電源の状態遷移制御につい て説明を行います。

スイッチング電源装置の動作状態は、下記の 4 つの動作状態に分類することができます。

①待機動作 ・・・スイッチング電源装置が電圧を出力していない状態(入力電圧が起動開始電圧以下、リモート ON/OFF 制御による停止) ②起動動作 ・・・スイッチング電源装置の出力電圧がゼロから定常電圧に上昇して行く状態

③定常動作 ・・・スイッチング電源装置の出力電圧が定常電圧を出力している状態

④停止動作 ・・・スイッチング電源装置の出力電圧を停止させる状態

スイッチング電源装置の動作において上記の動作状態は独立していますので、制御プログラムも各動作状態に対して独立させて記述することがで きます。他の動作状態を考慮することなくプログラムを記述することができますので、プログラムを単純化して記述することができます。また、制御プログ ラムを記述する際には、上記の動作状態を更に細分化し、電源の動作状態に対してプログラムをモジュール化して記述します(状態遷移制御モジ ュール)。そして、「電源の状態に合わせて、実行するプログラムモジュールを変更(遷移)する」制御を行います(状態遷移制御)。

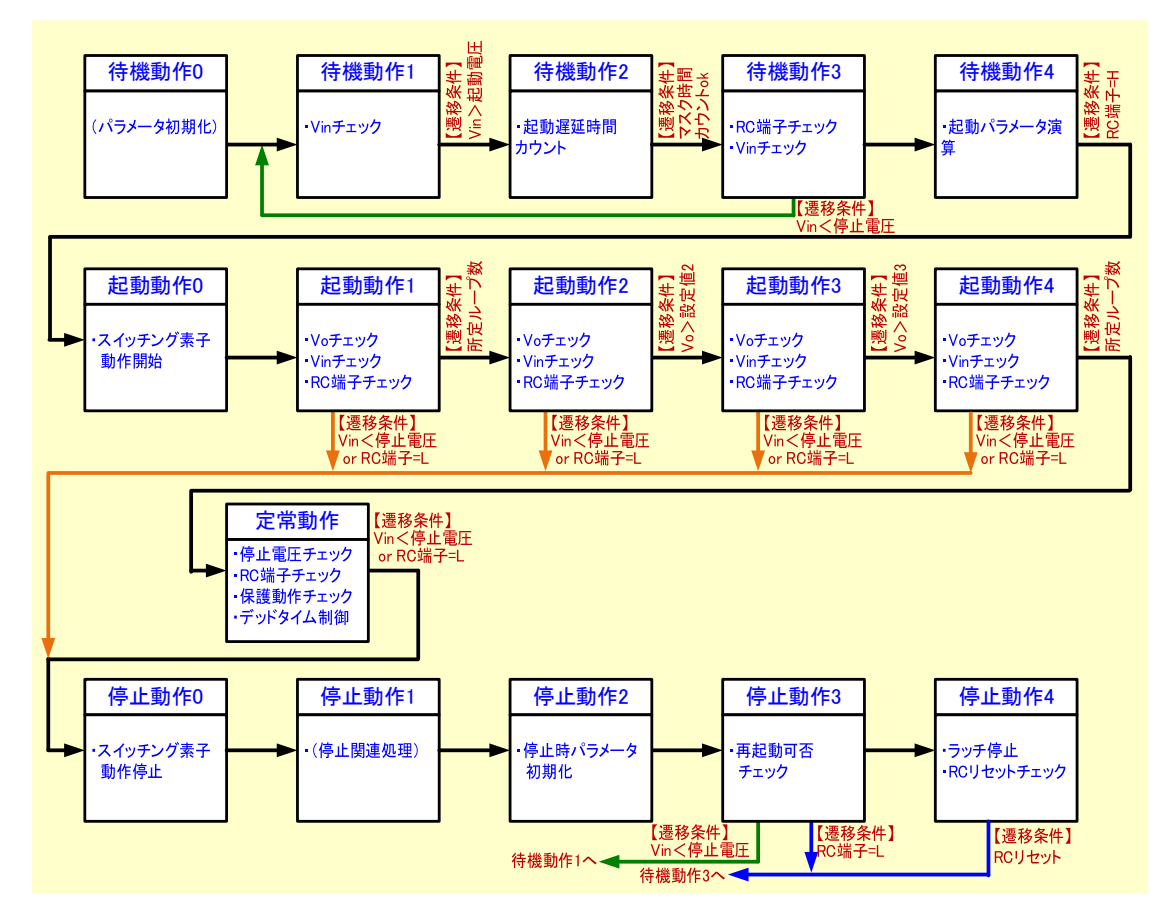

**Figure 1-1. 状態遷移図(例)**

RMOS では、予め、状態遷移制御モジュール記述エリアが準備されています(待機動作×5、起動動作×5、定常動作×2、停止動作×5)。プロ グラマは、RMOS の状態遷移制御モジュール記述エリアにプログラムを記述することで、電源制御プログラムを作成することができます。RMOS は、 指定された状態遷移制御モジュールの何れかを 50μs 毎に実行します。また、電源の状態に応じて RMOS に指示を出すことで、実行する状態遷 移制御モジュールを変更(遷移)することができます。また、RMOS では、2 種類のスイッチング電源回路を同時に制御するために、2 セットの状態遷 移制御モジュール群が準備されています。

RMOS では、状態遷移制御モジュールの実行を遷移させる形式で電源制御を行いますので、プログラムの構成は、状態遷移図で表します。状態 遷移図では、各状態遷移モジュールの動作、状態遷移の条件、状態遷移先を記述します。プログラマは、プログラムを開発するにあたっては、まず は、状態遷移図を作成し、各状態における電源の動作を検討することで、制御のヌケやモレを防ぐことができます。

# **2.RMOS のマルチタスク・リアルタイム制御**

RMOS は、複数のタスク (プログラム) を並列処理 (マルチタスク) する機能を備えたオペレーティングシステムです。RMOS のマルチタスク制御で は、リアルタイム性(決められた時間間隔でプログラムを実行)が確保されるプリエンプティブマルチタスク (時分割方式) を採用しています。リアルタイ ム性を持つことで、制御プログラムの動作時間を正確に設計することができます(例:入力電圧が起動開始電圧に達してから電源が起動するまで の時間)。また、通常は有ってはならないことですが、何れかのタスクが暴走したとしても、他のタスクは正常に動作することができます。以下、RMOS のマルチタスク・リアルタイム制御の概要を示します。

- ①RMOS 内には、マルチタスクを制御するプログラムである「タスクセレクタ」と、マルチタスク制御の対象となるプログラムモジュールである「バックグ ラウンドモジュール群」と「状態遷移制御モジュール群」が準備されています。
- ②プログラマは、「バックグラウンドモジュール」と「状態遷 移制御モジュール」内に設けられた「プログラム記述エ リア」にプログラムを記述します。
- ③「タスクセレクタ」は、所定の周期(例:25μs、50μ s、etc)に何れかのプログラムモジュールを実行します。 また、所定の時間(例:7.5μs、9.5μs、etc)が経 過すると、別のプログラムモジュールを実行します。
- ④プログラムモジュールの実行周期、割当時間は、予め RMOS で決められています。
- ⑤「バックグラウンドモジュール群」は、全てのモジュールが 並列で実行されます。
- ⑥「状態遷移制御モジュール群」は、電源の状態に応 じて、何れか 1 つのモジュールが実行されますが、定常 動作のみ、2 つのモジュールが並列で実行されます。
- ⑦実行される状態遷移制御モジュールは、プログラム中 で RMOS に指示を出します。

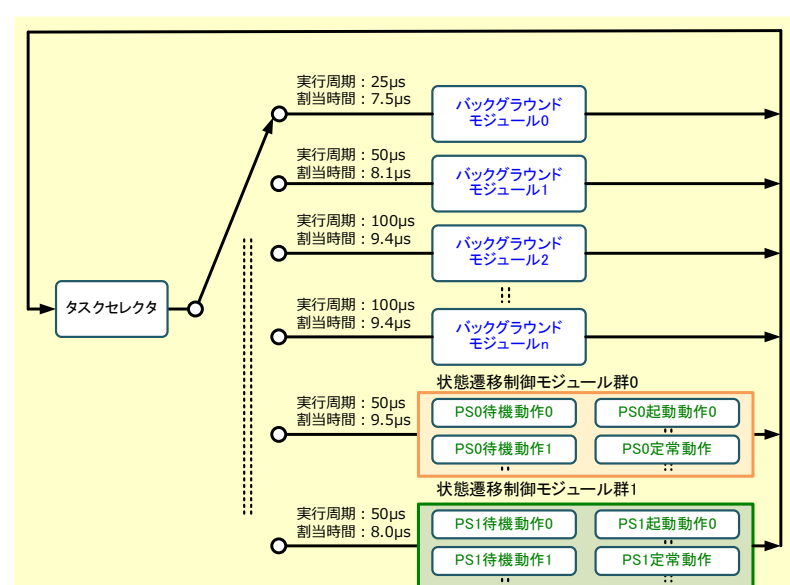

**Figure 2-1. RMOS のマルチタスク・リアルタイム制御**

Table 2-1 に RMOS で準備されているバックグラウンドモジュール群を示します。また、Table 2-2、2-3 に状態遷移モジュール群を示します。

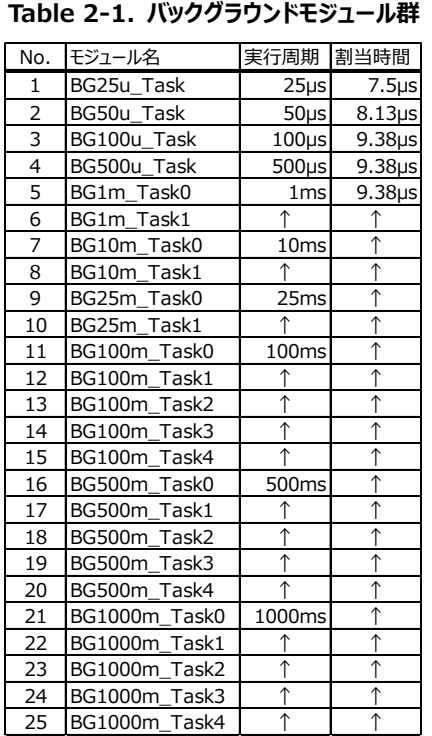

#### **Table 2-2. 状態遷移モジュール群 0**

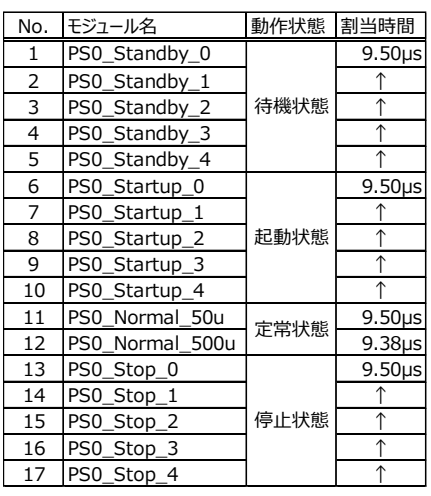

※1)制御周期:50μs

※2)電源の状態に対応する何れか 1 つのモジュールが 実行される。定常動作のみ PS0\_Normal\_50u モジュールと PS0\_Normal\_500u モジュールが並列で 実行される。

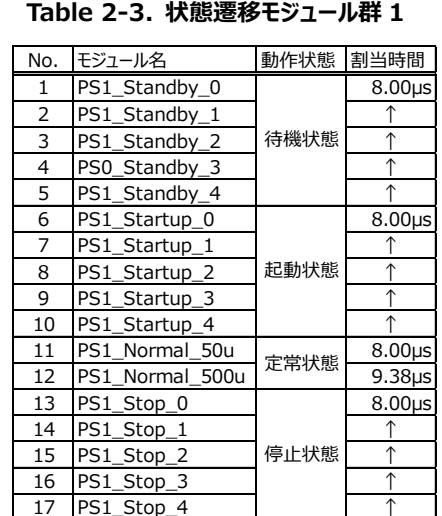

※1)制御周期:50μs

※2)電源の状態に対応する何れか 1 つのモジュールが 実行される。定常動作のみ PS1\_Normal\_50u モジュールと PS1\_Normal\_500u モジュールが並列で 実行される。

### **3.RMOS の使用方法**

#### **3-1.ソフトウエア・機材**

RMOS を使用したスイッチング電源制御用プログラムの開発には、下記を使用します。

①統合開発環境 LEXIDE-Ω ②RMOS プロジェクトファイル(LEXIDE-Ωに読み込んで使用するファイル) ③Windows PC(Windows10 64bit 版 or Windows11 64bit 版) ④オンチップエミュレータ EASE1000 V2 ⑤シリアル通信モジュール:FT234x FTDI 社製 ⑥Microsoft Excel 64bit 版(通信機能の確認に使用、マクロ機能の使用許可が必要)

「統合開発環境 LEXIDE-Ω」は、オープンソースの統合開発環境である「Eclipse」をベースとして、開発されたソフトウエアです。PC にインストール して使用します。インストーラは、当社の web サイトからダウンロードできます。

「RMOS プロジェクトファイル」は、zip 圧縮形式で提供しています。Windows PC 内の HDD(SSD)ドライブ内の任意のフォルダに解凍して使 用します。

「シリアル通信モジュール」は、降圧 DCDC コンバータ(以下、バックコンバータ) EVK LogiCoA001-EVK-001 (以下、バックコンバータ EVK)に 実装されています。このモジュールは PC と ML62Q203x/ML62Q204x (以下、ML62Q20xx グループ) とのシリアル通信を行うために使用し ます。

「オンチップエミュレータ EASE1000 V2」(以下、オンチップエミュレータ)は PC の USB 端子、および、マイコン ML62Q20xx グループのデバッグ用 端子に接続して使用します。オンチップエミュレータと LEXIDE-Ωを使用することで、デバッグ作業(マイコンへのプログラムの書き込み、実行、停止、 ステップ実行、内部メモリの読み出し等)を行うことができます。

オンチップエミュレータはマイコンデバッグ時の動作用電源として 3.3V のみをマイコンに供給することが可能な仕様となっています。そのため、 ML62Q20xx グループ(電源電圧範囲:4.5-5.5V)のデバッグ作業を行うには、別途 5V 電源を準備する必要があります。そこでシリアル通信モ ジュールを用いることで PC から電圧 5V を供給します。ただし使用方法によってオンチップエミュレータの接続やバックコンバータ EVK のジャンパセット 位置が異なります。

#### **3-2.RMOS プロジェクトの読込・LEXIDE-Ωの使用方法**

以下では、ML62Q2035 を搭載したバックコンバータ EVK を用いて、LEXIDE-Ωへの RMOS プロジェクトファイルの読み込み、バックコンバータ EVK 上のマイコン ML62Q20xx グループへのプログラムの書き込み、プログラムの実行/停止、および、RMOS へのプログラミング方法について説明 を行います。

LEXIDE-Ωの PC へのインストール方法、使用方法の詳細等は、LEXIDE-Ωリリースノート[1]、LEXIDE-Ωユーザーズマニュアル[2]を参照してく ださい。また、バックコンバータ EVK の使用方法(入力電源、負荷の接続方法等)、制御プログラムの解説等に関しても、バックコンバータ EVK ユー ザーズガイド[3]を参照してください。

#### **(1)接続方法**

#### **a.マイコン書き込みおよびデバッグ時の接続方法**

バックコンバータ EVK、オンチップエミュレータの 14pin コネクタとフラットケー ブルを Figure 3-1 のように接続します。バックコンバータ EVK のジャンパ は、JP\_REG を左側(マイコンのプログラム書き込み時に動作用電源を FT234x から給電) にセットし、JP LDO はオープンにしてください (FT234x から LDO の出力端子への逆電流の防止)。

オンチップエミュレータと PC 間には①USBMiniB ケーブルを、シリアル通信 モジュールと PC 間には②USBMicroB ケーブルを使用し、①②の順に PC に接続してください。

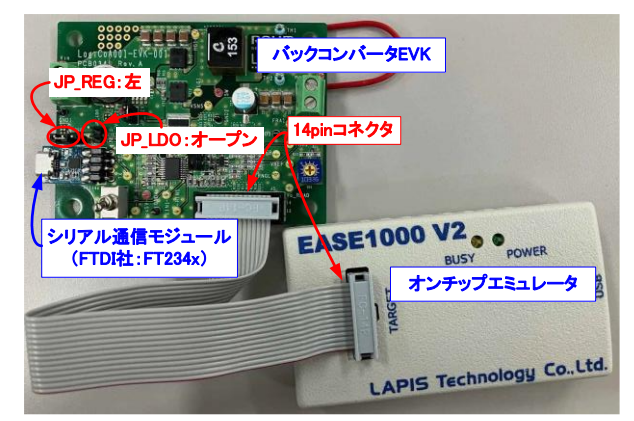

**Figure 3-1. マイコン書き込みおよびデバッグ時の接続**

#### **b.バックコンバータ EVK 通常動作時の接続方法**

バックコンバータ EVK の通常動作時は、Figure 3-2 のように接続しま す。通常動作中、シリアル通信モジュールは PC とマイコン間の通信を行 うために使用します。この時マイコンの電源 5V は入力電圧端子に印加 される電圧からレギュレータ IC を通じて供給されます。バックコンバータ EVK のジャンパは JP\_REG を右側にセットし、JP\_LDO はショートさせて ください。このジャンパのセット時に、オンチップエミュレータは接続しないでく ださい。オンチップエミュレータの 3.3V 出力端子に外部から電圧が印加 され破壊の恐れがあります。

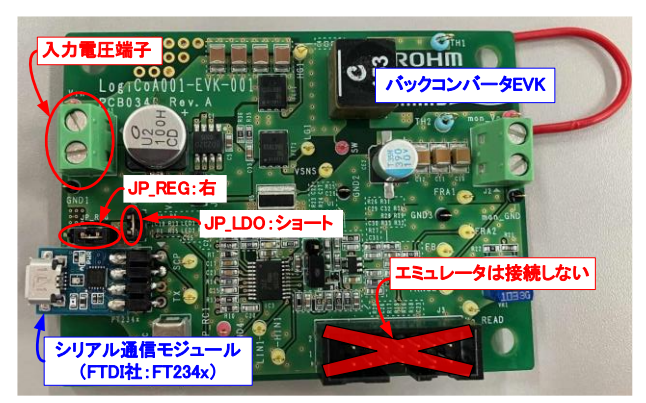

**Figure 3-2. バックコンバータ EVK 通常動作時の接続**

#### **c.バックコンバータ EVK に入力電圧を印加した際のデバッグ時の接続方法**

バックコンバータ EVK に入力電圧を印加した際に、LEXIDE-Ωでデバッグ を行う時は、Figure 3-3 のように接続します。バックコンバータ EVK のジャ ンパは JP\_REG をオープンに、JP\_LDO をショートさせてください。JP\_REG のジャンパを左右どちらかの位置にセットするとオンチップエミュレータの 3.3V 出力端子に外部から電圧が印加され破壊の恐れがあります。

デバッグ時の PC-マイコン間のシリアル通信は、Figure 3-3 の接続状態で あっても、LEXIDE-Ωによりマイコンのプログラムが実行されていれば問題な く通信を行うことができます。

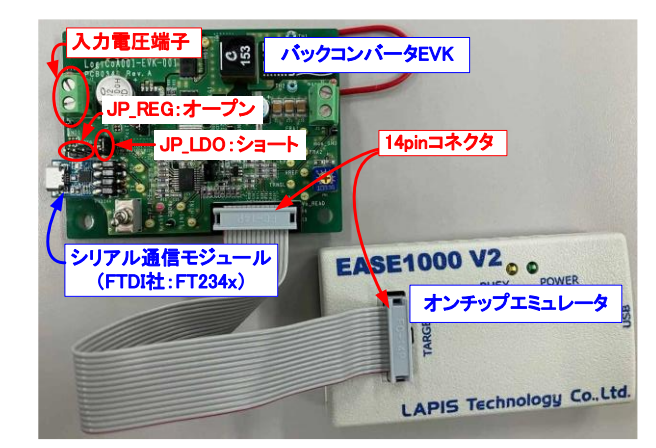

**Figure 3-3. バックコンバータ EVK に入力電圧を 印加した際のデバッグ時の接続**

### **(2)バックコンバータ EVK 用 RMOS プロジェクトファイル(フォルダ)のコピー**

バックコンバータ EVK 用の RMOS プロジェクトファイルとして、「RMOS100-ML62Q2035\_Buck.zip」を提供しております。

「RMOS100-ML62Q2035\_Buck.zip」を Windows のエクスプローラで開くと(RMOS100-ML62Q2035\_Buck.zip ファイルをダブルクリック する)、Figure 3-4(a)のように zip ファイルの内容(RMOS100-ML62Q2035\_Buck フォルダ)が表示されます。

LEXIDE-Ωをインストールした PC は、C ドライブ直下に「LAPIS」フォルダが生成されています(「LAPIS」フォルダ内には「LEXIDE」フォルダが生成 されています)。「LAPIS」フォルダに zip ファイルの内の「RMOS100-ML62Q2035\_Buck フォルダ」をコピーします。

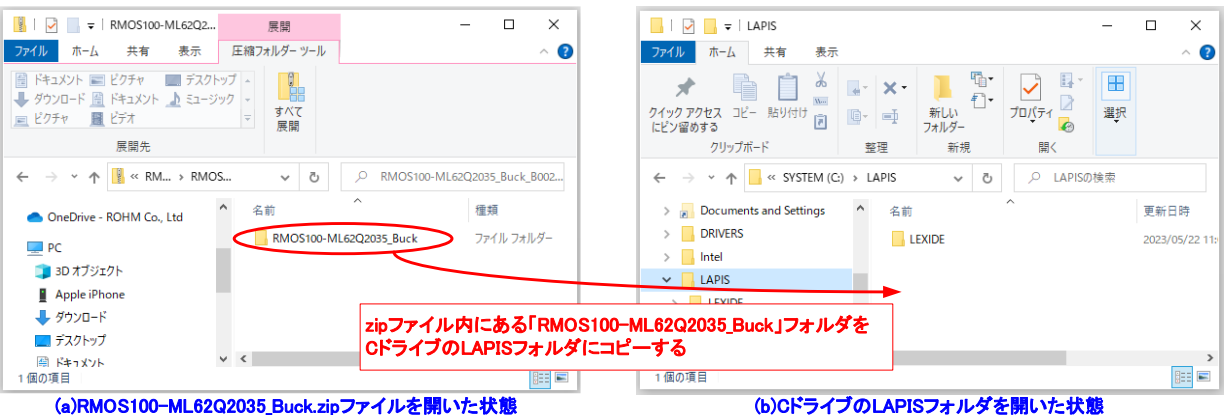

#### **Figure 3-4. RMOS100-ML62Q2035\_Buck フォルダのコピー方法**

(※)RMOS プロジェクトファイル(フォルダ)は、任意のフォルダ(LEXIDE フォルダ以外)にコピーしても使用できます。

#### **(3)LEXIDE-Ωの起動**

下記の①~⑨を行うことで、LEXIDE-Ωを起動します。

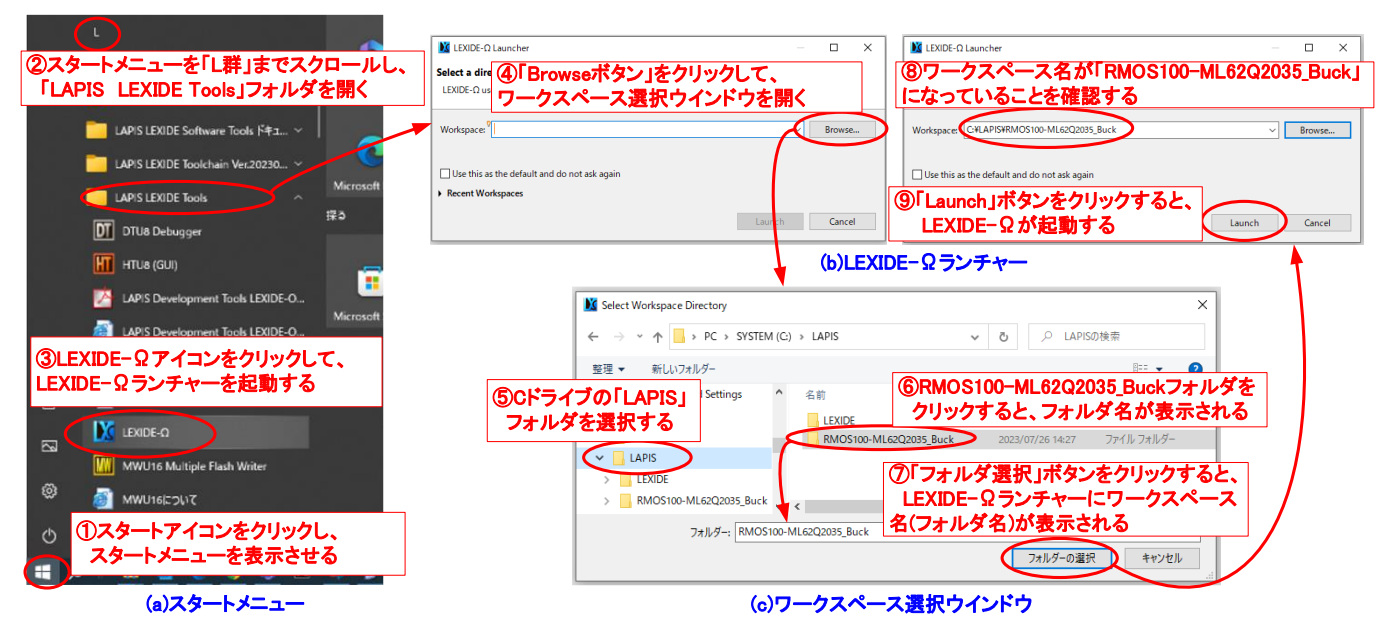

**Figure 3-5. LEXIDE-Ωの起動**

①Windows の「スタートアイコン」をクリックしてスタートメニューを表示させます(Figure 3-5a)。 ②スタートメニューを「L 群」までスクロールし、「LAPIS LEXIDE Tools」フォルダを開きます。 ③「LEXIDE-Ω」アイコンをクリックすることで、LEXIDE-Ωランチャーが起動します(Figure 3-5b)。 ④LEXIDE-Ωランチャーの「Browse ボタン」をクリックして、ワークスペース選択ウインドウを開きます(Figure 3-5c)。 ⑤ワークスペース選択ウインドウで、C ドライブの「LAPIS」フォルダを選択します。 ⑥ワークスペース選択ウインドウで、「RMOS100-ML62Q2035\_Buck」フォルダをクリックします。 ⑦ワークスペース選択ウインドウで、「「フォルダ選択」ボタンをクリックすると、LEXIDE-Ωランチャーにワークスペース名(フォルダ名)が表示されます。 ⑧LEXIDE-Ωランチャーのワークスペース名が「RMOS100-ML62Q2035\_Buck」になっていることを確認します。 ⑨LEXIDE-Ωランチャーの「Launch」ボタンをクリックすると、LEXIDE-Ωが起動します。

また、②の「L 群」にある「LAPIS LEXIDE Software Tools ドキュメント」フォルダには、LEXIDE-Ωユーザーズマニュアル[2]、アセンブリ言語のイ ンストラクションマニュアル[4]もあります。LEXIDE-Ωの使用方法の詳細やアセンブリ言語の記述方法につきましては、こちらを参照してください。

#### **(4)LEXIDE-Ωの基本操作**

LEXIDE-Ωが起動すると、Figure 3-6 の画面が表示されます。RMOS のプログラミングおよびデバッグは、右上の「Debug」アイコンを選択した状 態で行います。

画面の左下のプロジェクトエクスプローラには、RMOS のプログラムモジュール(バックグラウンドモジュール、状態遷移モジュール等)が表示されます。 ここで、編集するプログラムモジュールを選択することができます。画面の中央下ではプログラムソースコードの編集を行うことができます。画面の右下 は、マイコンプログラムの実行を一時停止した場合に、マイコンの内部情報が表示されます。

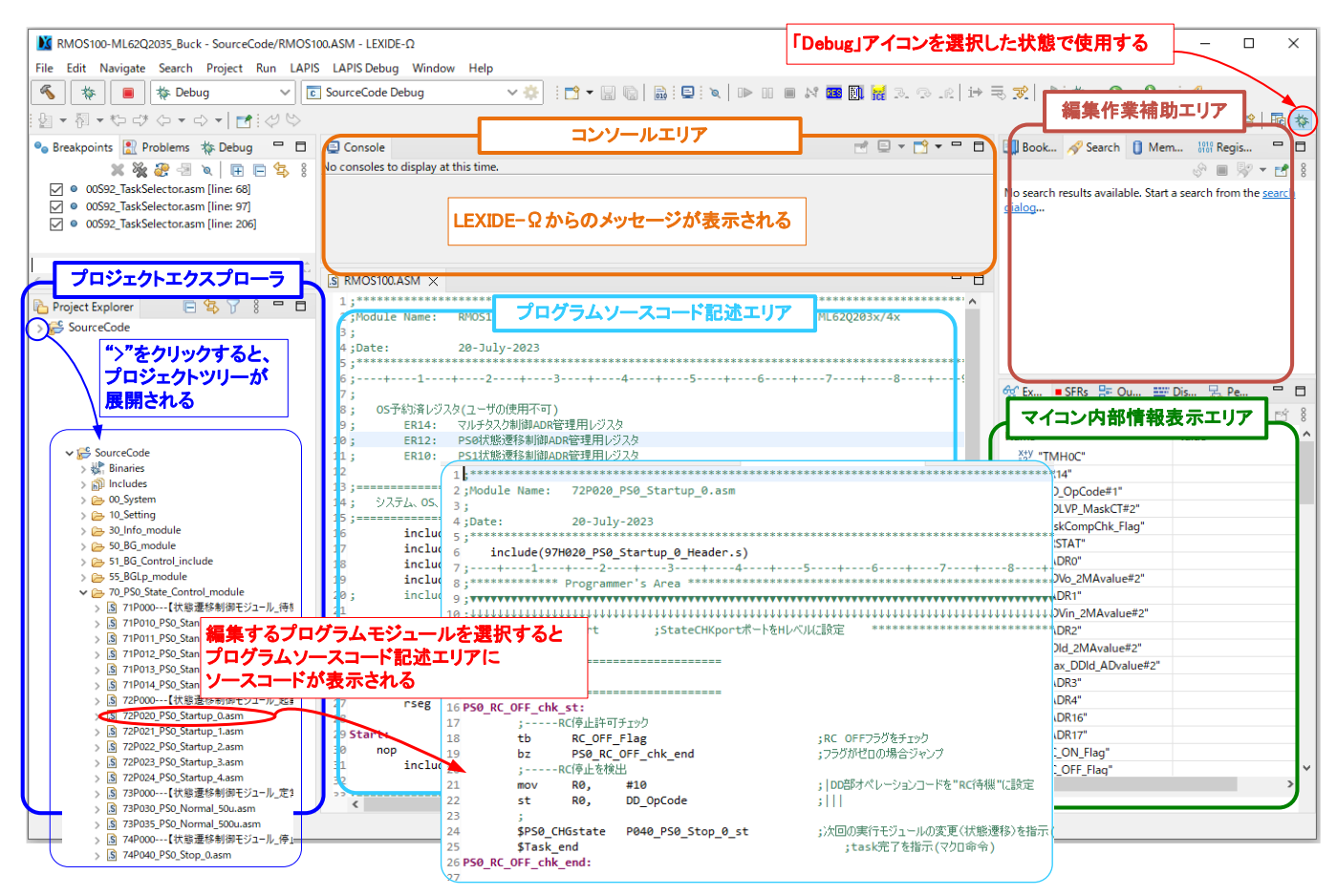

**Figure 3-6. LEXIDE-Ωでバックコンバータ EVK 用の RMOS プロジェクトファイルを起動した時の画面**

#### **(5)プログラムのビルド**

「ビルド」は、LEXIDE-Ω上で作成したプログラムをバックコンバータ EVK 上のマイコンへ書き込むことが可能なデータに変換するための作業です。ビ ルドを行うには、Figure 3-7 に示した下記①~③の操作を行います。

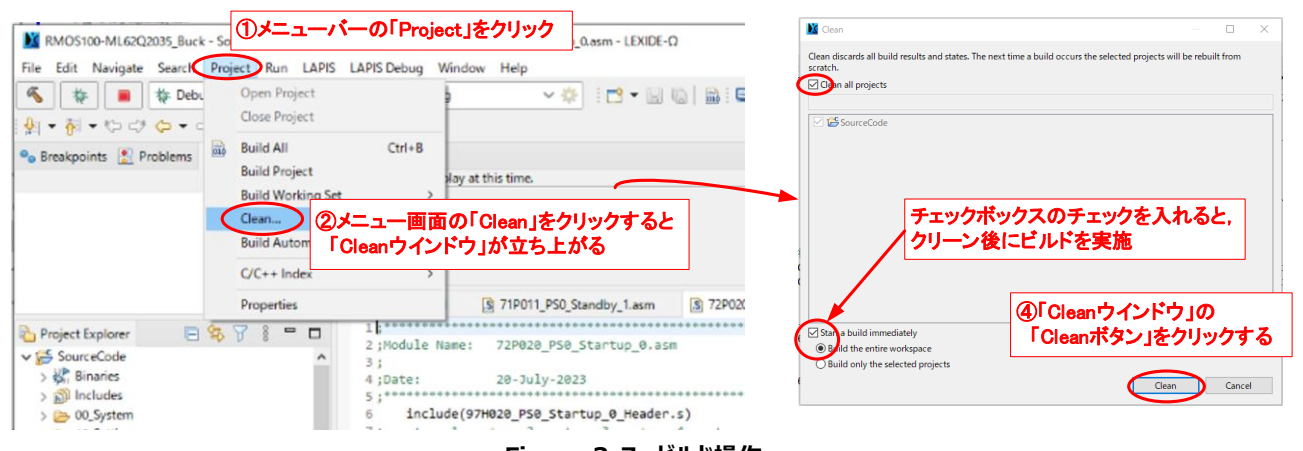

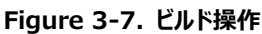

①LEXIDE-Ωのメニューバーの「Project」をクリックするとメニュー画面が表示されます。

②メニュー画面の「Clean」をクリックすると、「Clean ウインドウ」が立ち上がります。

③「Clean ウインドウ」の「Clean ボタン」をクリックするとビルド作業が開始されます。「Start a build immediately」チェックボックスにチェ ックがあることでクリーン後にビルドが実施されます。

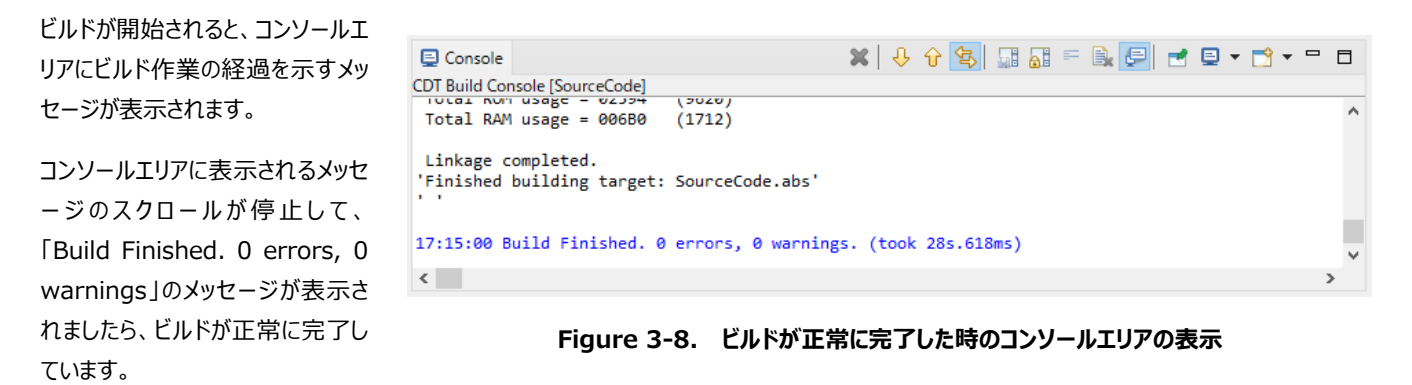

### **(6)マイコンへのプログラムの書き込み・実行・一時停止**

バックコンバータ EVK 上のマイコンへのプログラムの書き込み、実行、一時停止を行うには、下記①~⑤の操作を行います。

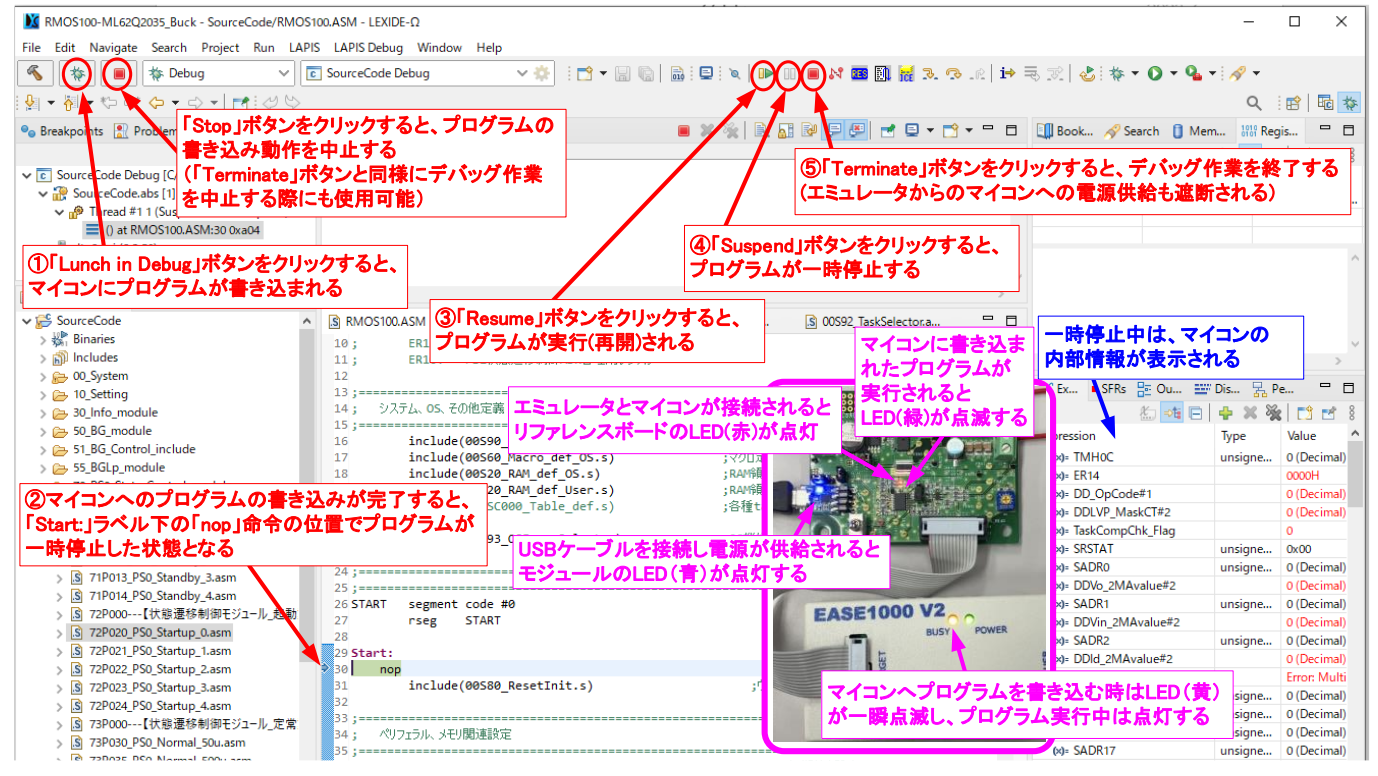

**Figure 3-9. プログラムの書き込み・実行・一時停止**

①「Launch in Debug」ボタンをクリックすると、マイコンへのプログラムの書き込みが開始されます。この時、シリアル通信モジュールからマイコ ンに電源が供給されていますので、オンチップエミュレータの LED(黄)が一瞬点滅しバックコンバータ EVK 上の LED(赤)が点灯します。シリ アル通信モジュールは USB ケーブルを PC に接続すると LED(青)が常時点灯します。

②マイコンへのプログラムの書き込みが完了すると、「Start:」ラベル下の「nop」命令の位置でプログラムが一時停止した状態となります。

③「Resume」ボタンをクリックすると、プログラムが実行(再開)されます。プログラムが実行されると、オンチップエミュレータの LED(黄)が点灯し バックコンバータ EVK 上の LED(緑)が点滅します。LED(緑)の点滅は、電源の状態によって変化するようにプログラムされています。

④「Suspend」ボタンをクリックすると、プログラムが一時停止します。オンチップエミュレータの LED(黄)の消灯、バックコンバータ EVK の LED(緑)の点滅も一時停止します。

⑤「Terminate」ボタンをクリックすると、デバッグ作業を終了します(オンチップエミュレータとマイコンとの通信が遮断されるのでバックコンバータ EVK 上の LED(赤)が消灯しますが、シリアル通信モジュールの USB ケーブルを抜かなければ LED(青)は点灯しています)。

# **4.RMOS プロジェクトの構成と記述**

RMOS プロジェクトには多数のファイル(プログラムモジュール)が格納されています。ファイルには、拡張子「.asm」と拡張子「.s」の 2 種類を使用して います。「.asm」ファイルは、LEXIDE-Ωがビルド対象とするファイルであり、それぞれのファイルが独立して取り扱われます。「.s」ファイルは、インクルー ドファイル(プログラムの可読性や移動性を高めるためにソースコードをまとめたファイル)として使用しており、「.asm」ファイル内に配置されるファイルで す。

RMOS プロジェクトでは、ファイルをいくつかののフォルダに分類して格納しています。Table 4-1 にフォルダ一覧を示します(RMOS100.ASM はファ イル)。

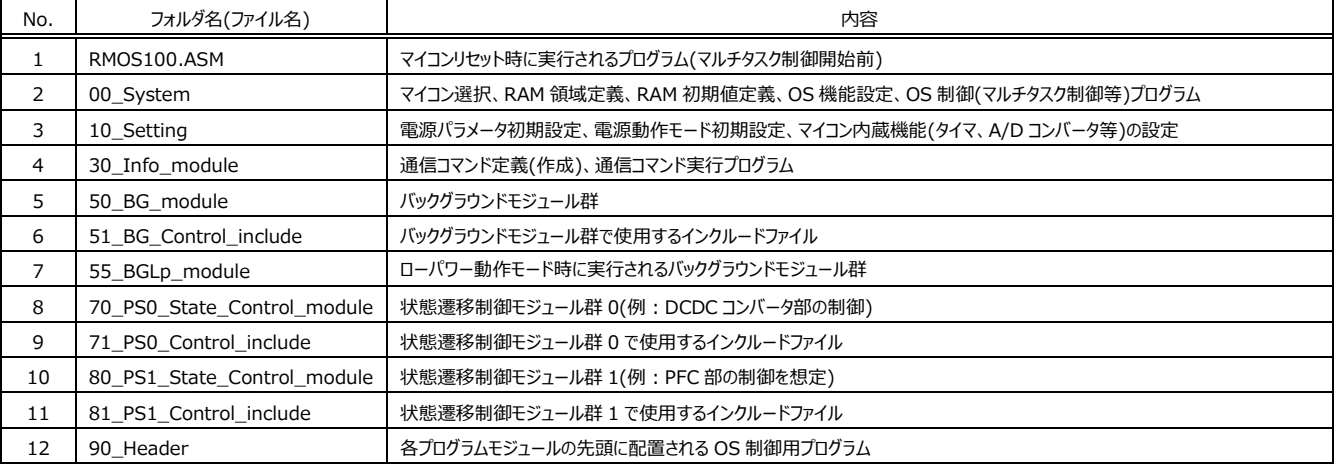

#### **Table 4-1. プログラムモジュール格納フォルダ一覧**

以下では「RMOS100-ML62Q2035 Buck」プロジェクトファイルを例として、プログラムモジュールおよびプログラムの記述に関して説明を行います。

#### **4-1.「RMOS100.ASM」ファイル(初期実行ファイル)**

マイコンリセット時において、マルチタスク制御開始前に実行されるファイルです。マイコンにプログラムを書き込んだ直後は、本ファイルの「Start:」ラベ ルの下の「NOP」命令でプログラムが一時停止します。

本プログラムモジュールでは、マイコンの初期設定、マルチタスク動作の開始設定が行われます。通常は、このファイルを編集する必要はありません。

#### **4-2.「00\_System」フォルダ(マイコンおよび RMOS システム設定)**

本フォルダには、Table 4-2 のファイルが格納されています。以下では、編集の際に注意が必要なファイルについて説明を行います。

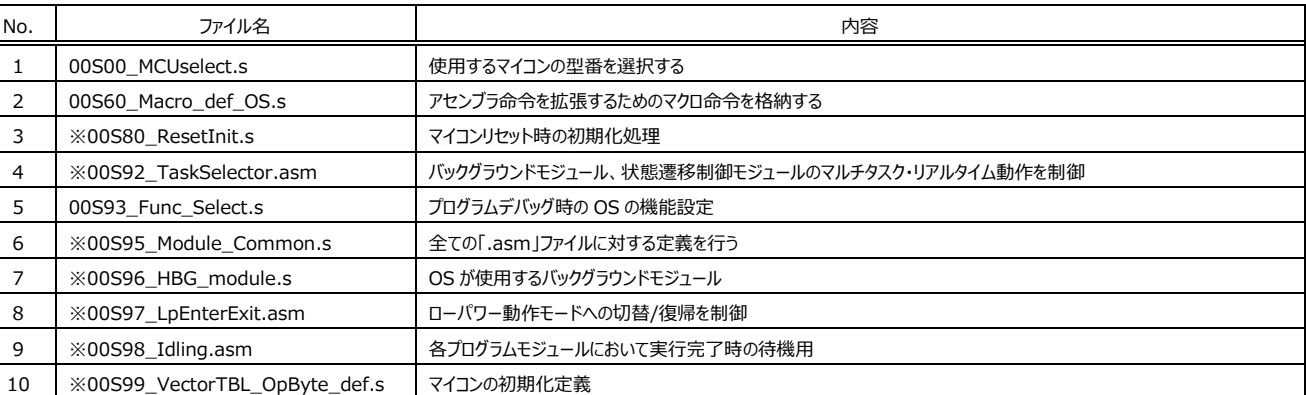

#### **Table 4-2. 「00\_System」フォルダ内のファイル**

※は通常は編集する必要はありません

#### **(1)「00S00\_MCUselect.s」ファイル(マイコン型番選択)**

使用するマイコンの型番を変更する時は、Figure 4-1 に従って、編集作業を行います。

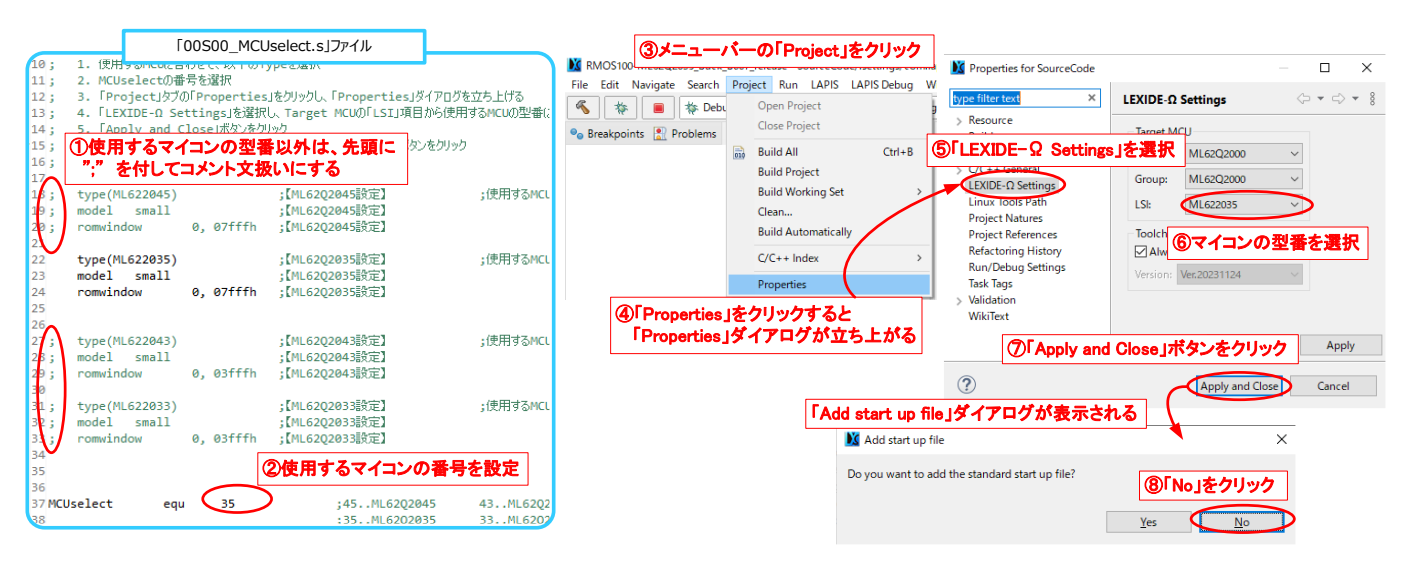

**Figure 4-1. マイコンの型番変更**

注意:⑧の手順で誤って「Yes」をクリックすると、「SourceCode」フォルダ内に「ML6220xx.ASM」ファイルが生成されます。この状態でビルドを 実行するとエラーメッセージが表示されます。そのため、「ML6220xx.ASM」ファイルは必ず削除した後にビルドを実行してください。ファイ ルが削除できていれば、Figure 4-1 の手順を再度行う必要はありません。

#### **(2)「00S60\_Macro\_def\_OS.s」ファイル(マクロ命令の定義)**

「00S60 Macro def OS.s」ファイルは、RMOS 内のプロジェクト全体で使用するマクロ命令の定義を行います。マクロ命令は、RMOS に対して 指示を行う命令と ML62Q20xx グループのニーモニックの拡張を行うために使用しています。RMOS では、マクロ命令は先頭に"\$"を付すこととして います。Table 4-3 に RMOS のマクロ命令一覧を示します。

![](_page_10_Picture_423.jpeg)

#### **Table 4-3. RMOS のマクロ命令**

#### **4-3.「10\_Setting」フォルダ(マイコンハードウエア設定)**

本フォルダには、Table 4-4 のファイルが格納されています。以下では、編集の際に注意が必要なファイルについて説明を行います。

![](_page_11_Picture_342.jpeg)

#### **Table 4-4. 「10\_Setting」フォルダ内のファイル**

#### **(1) バージョン管理**

RMOS のバージョンは「10S01 Parameter Init.s」ファイル内にシンボル名で記述されています。

「RMOSVer」(OS バージョン)、「OSBuildNo」(OS ビルドナンバ)はバージョンの数値を表しています。弊社からリリースする際にこのバージョン が更新されます。そのため、この値を編集する必要はありません(Figure 4-2 は 2024/4/1 時点のバージョンになります)。

「PSFMNo」は RMOS で制御する電源トポロジを表す数値が記述されています(バックコンバータは"001")。また、「PSFMVer」、 「PSFMBuildNo」は制御する電源トポロジのファームウェアのバージョンを表しています。これは設計した電源で状態遷移モジュール、バックグラウン ドモジュール及びペリフェラルの設定などの記述を変更した際にバージョンの更新を行います。こちらのシンボル値は自由に書き換えが可能です。

![](_page_11_Figure_10.jpeg)

**Figure 4-2. バージョンの記述**

※は通常は編集する必要はありません

※は通常は編集する必要はありません

#### **(2) 変数確保 (RAM 領域の定義)**

RAM 領域に変数を確保するためには、以下の 4 つのファイルを編集します。

![](_page_11_Picture_343.jpeg)

「10S20 RAM def.s」ファイルは、RAM 上に変数領域を確保(ラベルを定義)するために使用します。定義したラベルは、本ファイル内で public 宣言を行います。

「10S25\_Extrn\_def.s」ファイルで extrn 宣言を行うことで、RMOS 内の他のプログラムモジュール(「.asm」モジュール)で使用できます。

「10S01 Parameter Init.s」ファイルは、RAM 上に確保した変数の初期値を定義するために使用します。初期値は、まず、シンボル名を定義 し、シンボルに対して数値を与えます。

「10S21\_RAM\_Init.s」ファイルは、「10S20\_RAM\_def.s」ファイルで確保した変数に対して、「10S01\_Parameter\_Init.s」で定義したシン ボルの数値を代入します。

![](_page_12_Figure_3.jpeg)

![](_page_12_Figure_4.jpeg)

#### **(3)「10S50\_GPIO\_Set.s」ファイル(デジタル入出力として定義する I/O ポートの設定)**

GPIO ポートを入力端子、もしくは、出力端子として使用する場合の設定を行います。また、GPIO ポートへのシンボル割付けを行います。GPIO ポ ートへ割付けを行ったシンボルは、本ファイル内で public 宣言を行い、「10S25\_Extrn\_def.s」ファイルで extrn 宣言を行うことで、RMOS 内の 他のプログラムモジュール(「.asm」モジュール)で使用できるようになります。

![](_page_12_Figure_7.jpeg)

**Figure 4-4. GPIO ポートの設定とシンボルの割付け、public/extrn 宣言**

#### **(4)「10S60\_ADconv\_TEMPsens\_PGA\_Set.s」ファイル(A/D コンバータ、温度センサ、PGA の設定)**

A/D コンバータ、PGA、温度センサの設定を行います(通常、温度センサの設定は変更する必要はありません)。また、各ポートへのシンボル割付け を行います。RMOS では、バックグラウンドで A/D コンバータの変換動作、および、自動取得を行っています。通常動作時は最大 4ch、ローパワー 動作モード時は最大 2ch の自動取得を行います。本ファイルで自動取得対象とする AD チャンネルの設定を行います。

![](_page_12_Figure_11.jpeg)

### **Figure 4-5. A/D コンバータ、PGA、温度センサ設定**

#### **4-4.「30\_Info\_module」フォルダ(通信制御用モジュール)**

通信の制御を行っているプログラムモジュールが格納されています。通信コマンドの追加/変更を行う際に、本ファイルを編集します。通信の使用方 法の詳細に関しては、通信機能および GUI 作成の解説アプリケーションノート[5]を参照してください。

![](_page_13_Picture_353.jpeg)

![](_page_13_Picture_354.jpeg)

#### **4-5.「50\_BG\_module」フォルダ(バックグラウンドモジュール群)**

バックグラウンドモジュール群が格納されているフォルダです。状態遷移制御と独立で動作する必要があるプログラムをバックグラウンドモジュールに記 述します。バックグラウンドモジュールには、予めプログラム記述エリアが設けられており、ここにプログラムを記述することで、既定の実行周期でプログラ ムが実行されます。状態変数、および、状態フラグを出力するプログラム等も本モジュール内に記述します。

| No.            | ファイル名                   | 実行周期             | No. | ファイル名                    | 実行周期   |
|----------------|-------------------------|------------------|-----|--------------------------|--------|
| 1.             | 50B002 BG25u Task.asm   | $25\mus$         | 14  | 50Bb03 BG100m Task3.asm  | 100ms  |
| 2              | 50B005_BG50u_Task.asm   | 50 <sub>µ</sub>  | 15  | 50Bb04_BG100m_Task4.asm  |        |
| 3              | 50B010 BG100u Task.asm  | $100\mu s$       | 16  | 50Bc00_BG500m_Task0.asm  | 100ms  |
| $\overline{4}$ | 50B050_BG500u_Task.asm  | 500 <sub>µ</sub> | 17  | 50Bc01_BG500m_Task1.asm  |        |
| 5              | 50B100_BG1m_Task0.asm   | 1 <sub>ms</sub>  | 18  | 50Bc02 BG500m Task2.asm  |        |
| 6              | 50B101_BG1m_Task1.asm   |                  | 19  | 50Bc03_BG500m_Task3.asm  |        |
| $\overline{7}$ | 50Ba00_BG10m_Task0.asm  | 10 <sub>ms</sub> | 20  | 50Bc04_BG500m_Task4.asm  |        |
| 8              | 50Ba01 BG10m Task1.asm  |                  | 21  | 50Bd00_BG1000m_Task0.asm | 1000ms |
| 9              | 50Ba20_BG25m_Task0.asm  | 25 <sub>ms</sub> | 22  | 50Bd01_BG1000m_Task1.asm |        |
| 10             | 50Ba21_BG25m_Task1.asm  |                  | 23  | 50Bd02_BG1000m_Task2.asm |        |
| 11             | 50Bb00_BG100m_Task0.asm | 100ms            | 24  | 50Bd03_BG1000m_Task3.asm |        |
| 12             | 50Bb01_BG100m_Task1.asm |                  | 25  | 50Bd04 BG1000m Task4.asm |        |
| 13             | 50Bb02 BG100m Task2.asm |                  |     |                          |        |

**Table 4-6. 「50\_BG\_module」フォルダ内のファイル**

![](_page_13_Figure_10.jpeg)

#### **Figure 4-6. バックグラウンドモジュールの記述**

#### **4-6.「51\_BG\_Control\_include」フォルダ(バックグラウンドモジュール用インクルードファイル)**

バックグラウンドモジュール群で使用するインクルードファイル(拡張子「.s」のファイル)を格納するフォルダです。現在は、バックコンバータの制御に使用 するための、状態変数、および、状態フラグを出力させるためにインクルードファイルを格納しています。

| No.            | ファイル名                          | 内容                                   |
|----------------|--------------------------------|--------------------------------------|
|                | 51BGC010 DDVin 2MA Filter.s    | 入力電圧 AD 値の 2 回移動平均値(状態変数)を出力         |
| 2              | 51BGC020 DDVo 2MA Filter.s     | 出力電圧 AD 値の 2 回移動平均値(状態変数)を出力         |
| 3              | 51BGC030_DDId_2MA_Filter.s     | ドレイン電流 AD 値の 2 回移動平均値(状態変数)を出力       |
| $\overline{4}$ | 51BGC034 Get DDId MaxADvalue.s | ドレイン電流 AD 値の最大値(状態変数)を出力             |
| 5.             | 51BGC035 DDIdPGA 2MA Filter.s  | ドレイン電流 PGA 値の 2 回移動平均値(状態変数)を出力      |
| 6              | 51BGC036 DDIdPGA 8MA Filter.s  | ドレイン電流 PGA 値の8回移動平均値(状態変数)を出力        |
|                | 51BGC210 DDVin RiseFall Chk.s  | 入力電圧を監視し、起動許可(状態フラグ)、停止許可(状態フラグ)を出力  |
| 8              | 51BGC900 RC Chk.s              | RC 端子を監視し、起動許可(状態フラグ)、停止許可(状態フラグ)を出力 |

**Table 4-7. 「51\_BG\_Control\_include」フォルダ内のファイル**

### **4-7.「55\_BGLp\_module」フォルダ(ローパワー動作モード時用バックグラウンドモジュール)**

ローパワー動作モード時に動作するバックグラウンドモジュール群が格納されているフォルダです。ローパワー動作モード時は、状態遷移制御モジュー ル群の動作が停止し、Table 4-6 の No.7 以降のバックグラウンドモジュール(実行周期 10ms 以上)と、Table 4-8 のローパワー動作モード時 用のバックグラウンドモジュールが動作します。

#### **Table 4-8. 「55\_BGLp\_module」フォルダ内のファイル**

![](_page_14_Picture_494.jpeg)

#### **4-8.「70\_PS0\_State\_Control\_module」フォルダ(状態遷移制御モジュール群 0)**

状態遷移制御モジュール群 0 が格納されているフォルダです。状態遷移制御モジュールにも予めプログラム記述エリアが設けられています。状態遷 移制御では、Table 4-9 のプログラムモジュールの何れか 1 つ(定常動作のみ、2 つ同時)が実行されます。実行モジュールを遷移させる際には、 RMOS に状態遷移を指示するマクロ命令を使用します。

電源制御プログラムの記述性・可読性を高めるために各動作状態を複数に分けています。以下では、バックコンバータにおける各状態遷移モジュー ルの制御内容を示します。

| No.            | ファイル名                      | 動作状態 | バックコンバータにおける制御例                     |
|----------------|----------------------------|------|-------------------------------------|
| $\mathbf{1}$   | 71P010 PS0 Standby 0.asm   |      | 処理無し(待機動作は4状態で記述できるため本モジュールは空とした)   |
| $\overline{2}$ | 71P011 PS0 Standby 1.asm   |      | 入力電圧起動許可チェック                        |
| 3              | 71P012 PS0 Standby 2.asm   | 待機状態 | 起動遅延時間カウント                          |
| $\overline{4}$ | 71P013_PS0_Standby_3.asm   |      | RC 起動許可チェック・ソフトスタート演算 1             |
| 5              | 71P014_PS0_Standby_4.asm   |      | ソフトスタート演算 2                         |
| 6              | 72P020_PS0_Startup_0.asm   |      | ソフトスタート動作 0 (クランプ回路電圧を三角波下限まで上昇)    |
| 7              | 72P021_PS0_Startup_1.asm   |      | ソフトスタート動作 1 (出力電圧を設定値の 50%まで上昇)     |
| 8              | 72P022_PS0_Startup_2.asm   | 起動状態 | ソフトスタート動作 2 (出力電圧を設定値の 75%まで上昇)     |
| 9              | 72P023_PS0_Startup_3.asm   |      | ソフトスタート動作 3 (出力電圧を設定値の 93%まで上昇)     |
| 10             | 72P024 PS0 Startup 4.asm   |      | ソフトスタート動作 4 (クランプ回路とフィードバック制御回路の引渡) |
| 11             | 73P030_PS0_Normal_50u.asm  |      | 各種停止チェック、OVP チェック、OCP 時スイッチングパルス制限  |
| 12             | 73P035_PS0_Normal_500u.asm | 定常状態 | OCP 復帰時スイッチングパルス制限解除、LVP チェック       |
| 13             | 74P040_PS0_Stop_0.asm      |      | スイッチング素子類停止、ペリフェラル停止                |
| 14             | 74P041 PS0 Stop 1.asm      |      | 処理無し(停止動作は4状態で記述できるため本モジュールは空とした)   |
| 15             | 74P042_PS0_Stop_2.asm      | 停止状態 | 各種設定値初期化(次回起動用)                     |
| 16             | 74P043_PS0_Stop_3.asm      |      | 正常停止チェック                            |
| 17             | 74P044_PS0_Stop_4.asm      |      | ラッチ停止処理                             |

**Table 4-9. 「70\_PS0\_State\_Control\_module」フォルダ内のファイル**

![](_page_15_Picture_141.jpeg)

**Figure 4-7. 状態遷移制御モジュールの記述**

#### **4-9.「71\_PS0\_Control\_include」フォルダ(状態遷移制御モジュール群 0 用インクルードファイル)**

状態遷移制御モジュール群 0 で使用するインクルードファイル(拡張子「.s」のファイル)を格納するフォルダです。バックコンバータの状態遷移制御で は、インクルードファイルは使用していません。

#### **4-10.「80\_PS1\_State\_Control\_module」フォルダ、「81\_PS0\_Control\_include」フォルダ(状態遷移制御モジュール群 1)**

状態遷移制御モジュール群 1 が格納されているフォルダ、および、状態遷移制御モジュール群 1 で使用するインクルードファイル(拡張子「.s」のファ イル)を格納するフォルダです。

状態遷移制御モジュール群 0 と 1 を使用することで、2 つのコンバータを独立して制御を行うことができます。バックコンバータ EVK では、1 つのコン バータのみの制御ですので、状態遷移制御モジュール群 1 は使用していません。

#### **4-11.「90\_Header」フォルダ(ヘッダーファイル群)**

バックグラウンドモジュール、状態遷移制御モジュール等の先頭に配置するヘッダーファイル(インクルードファイル)を集めたフォルダです。ヘッダーファ イルでは、RMOS が動作するために必要な処理を行っています。通常は本フォルダ内のファイルを編集する必要はありません。

# **5.RMOS を使用したプログラミング**

#### **5-1.RMOS で占有されるマイコンのリソース**

RMOS では、下記のリソースを使用しています。プログラムを作成する際には、下記のリソースを使用しないで下さい。

![](_page_16_Picture_266.jpeg)

#### **Table 5-1. RMOS が使用しているマイコンのリソース**

#### **5-2.RMOS でバックグラウンド処理される機能**

RMOS では、下記の機能をバックグラウンドで処理しています。

#### **(1)A/D コンバータ値取得**

通常動作時は、最大 4ch までの A/D コンバータ値を自動取得しています(取得周期: 25µs)。取得するチャンネルは、「10S60\_ADconv TEMPsens\_PGA\_Set.s」ファイルで設定します。

ローパワー動作モード時は、最大 2ch の A/D コンバータ値を自動取得しています(取得周期:50μs)。取得するチャンネルは、「10S60\_ ADconv\_TEMPsens\_PGA\_Set.s」ファイルで設定します。

A/D コンバータ取得結果が記録されている SFR に状態変数を割り付けることで、2 回移動平均値を計算するデジタルフィルタ等を使用することが できます。

#### **(2)PGA 取得**

通常動作時は、PGA 値を自動取得しています(取得周期: 50µs)。端子の割付けは「10S60 ADconv TEMPsens PGA Set.s」ファイ ルで行います。

ローパワー動作モード時は、PGA 値の取得を停止します。

#### **(3)温度センサ値取得**

通常動作時、ローパワー動作モード時共に、温度センサ値を自動取得しています (取得周期:50ms)。

#### **(4)通信**

ハードウエアとして UART を使用し、ソフトウエア処理を行うことで、1 台の PC に対して、最大 32 台の電源と通信を行うことが可能な通信プロトコ ルを実装しています。通信機能を使用するには、RMOS が準備している状態変数を用います。通信の詳細は、通信機能および GUI 作成の解説 アプリケーションノート[5]を参照してください。

#### **(5)電源動作ログ・電源設定パラメータ記録 ※現在、未実装**

マイコン内のデータフラッシュメモリに、電源の動作ログ、電源設定パラメータ(起動電圧、停止電圧、起動遅延時間、過電流設定値、etc)を記録 する機能を実装する予定です。

#### **5-3.状態変数・状態フラグ**

RMOS を使用して電源制御プログラムを作成する際には、RMOS が出力する「状態変数」、および、「状態フラグ」を使用してプログラミングを行い ます。RMOS では、バックグラウンドモジュールに「状態変数」、および、「状態フラグ」を処理するプログラムが記述されています。「状態変数」、および、 「状態フラグ」の処理プログラムは、プログラマでも作成することができます。

以下では、バックコンバータの制御プログラムにおいて、状態フラグを使用した電源の起動/停止判定プログラム例を示します。

#### **(1) 起動/停止状態フラグ**

起動/停止状態フラグは、「51BGC210\_DDVin\_RiseFall\_Chk.s」モジュールで処理しています。本モジュールは、実行周期 50μs のバックグラ ウンドモジュールに配置されていますので、50μs 毎に入力電圧を監視します。本モジュールは、例えば、実行周期 100μs のバックグラウンドモジュ ールに配置すると、入力電圧の監視周期を 100μs に変更することができます。

本モジュールの動作を下記に示します。

- ①入力電圧2回移動平均(DDVin\_2MAvalue;入力電圧AD値を基に出力される状態変数)が起動判定電圧(DDVin\_RISEsetinit に定義された値)以上になったことを規定回数(DDVin\_RISEchk\_CTinit に設定された値)だけ検出すると、DDVin\_RISE\_Flag=1 を 出力します。
- ②入力電圧 2 回移動平均値(DDVin\_2MAvalue)が停止判定電圧(DDVin\_FALLsetinit に定義された値)以下になったことを規定回 数(DDVin\_FALLchk\_CTinit に設定された値)だけ検出すると、DDVin\_FALL\_Flag=1 を出力します。

![](_page_17_Figure_10.jpeg)

#### **Figure 5-1. 起動/停止状態フラグを出力するプログラムモジュールの実行周期**

![](_page_17_Picture_187.jpeg)

![](_page_17_Figure_13.jpeg)

#### **(2) 電源起動判定プログラム**

電源の起動判定は、「DDVin\_RISE\_Flag」の状態を判定して行います。DDVin\_RISE\_Flag=1 の場合は RMOS に状態遷移の指示を出す ようにプログラミングします。

| 「71P011 PS0 Standby 1.asm」ファイル                                           |                        |                                                     |  |  |  |  |
|--------------------------------------------------------------------------|------------------------|-----------------------------------------------------|--|--|--|--|
| 18;Vin起動許可のチェックと処理                                                       |                        |                                                     |  |  |  |  |
|                                                                          |                        |                                                     |  |  |  |  |
| 20 PS0_DDVin_RISE_chk_st:<br>:-----DDVin起動許可チTック<br>21                   |                        |                                                     |  |  |  |  |
| 22<br>DDVin RISE Flag<br>$C_{\rm tb}$                                    | DDVin_RISE_Flagをチェック   | トワラガをチェッカ                                           |  |  |  |  |
| bz<br>123                                                                | PS0 DDVin RISE chk end | ;フラグが0の場合ジャンプ                                       |  |  |  |  |
| - 起動電圧を検出<br>24<br>25<br>ER0,                                            | DDVin RISEwait CTset   | ; 入力電圧起動遅延時間カウンタの初期化                                |  |  |  |  |
| 26<br>ER0,<br>st                                                         | DDVin RISEwait CT      |                                                     |  |  |  |  |
| 127<br>28<br>\$PS0 CHGstate                                              | P012 PS0 Standby 2 st  |                                                     |  |  |  |  |
| :29<br>\$Task end                                                        |                        | ;次回の実行モジュールの変更(状態遷移)を指示(マクロ命令)<br>・+ack宝子を培売(フカロ命会) |  |  |  |  |
| DDVin_RISE_Flag=1の場合は、RMOSに状態遷移を指示<br>30 PS0 DDVin RISE chk end:<br>D.A. |                        |                                                     |  |  |  |  |

**Figure 5-3. 電源起動判定プログラム**

#### **(3) 電源停止判定プログラム**

電源の停止判定は、「DDVin\_FALL\_Flag」の状態を判定して行います。DDVin\_FALL\_Flag=1 の場合は RMOS に状態遷移の指示を出す ようにプログラミングします。

|                                                                  | 「73P030 PS0 Normal 50u.asm」ファイル |                                |  |  |  |  |  |
|------------------------------------------------------------------|---------------------------------|--------------------------------|--|--|--|--|--|
| 60                                                               |                                 |                                |  |  |  |  |  |
| 61;Vin停止許可のチェックと処理                                               |                                 |                                |  |  |  |  |  |
| $62 :=$                                                          |                                 |                                |  |  |  |  |  |
| 63 PS0_DDVin_FALL_chk_st:                                        |                                 |                                |  |  |  |  |  |
| :-----DDVin停止許可チェック<br>64                                        | DDVin_FALL_Flagをチェック            |                                |  |  |  |  |  |
| 65<br>DDVin FALL Flag<br>$C_{\rm tb}$                            |                                 | ワラガをチェック                       |  |  |  |  |  |
| bz<br>66                                                         | PS0 DDVin FALL chk end          | ;フラグが0の場合ジャンプ                  |  |  |  |  |  |
| ;-----停止電圧を検出<br>67                                              |                                 |                                |  |  |  |  |  |
| 68<br>R0,<br>mov                                                 | #15                             | ;   DD部オペレーションコードを"Vin待機"に設定   |  |  |  |  |  |
| 69<br>RO,<br>st                                                  | DD OpCode                       |                                |  |  |  |  |  |
| 70                                                               |                                 |                                |  |  |  |  |  |
| \$PS0 CHGstate<br>71                                             | P040 PS0 Stop 0 st              | ;次回の実行モジュールの変更(状態遷移)を指示(マクロ命令) |  |  |  |  |  |
| \$Task end<br>72                                                 |                                 |                                |  |  |  |  |  |
| DDVin_FALL_Flag=1の場合は、RMOSに状態遷移を指示<br>73 PS0 DDVin FALL chk end: |                                 |                                |  |  |  |  |  |

**Figure 5-4. 電源停止判定プログラム**

#### **5-4. ローパワー動作モード**

通常動作モードからローパワー動作モードへの切替を行う場合には、状態変数「LpMode\_Enter\_Flag」を使用します。バックコンバータの制御プ ログラムでは、RC 端子を使用して電源を停止させた場合にローパワー動作モードに移行させています。

ローパワー動作モードでは、状態遷移制御モジュール群 0、および、状態遷移制御モジュール群 1 が停止します。また、Table 4-6 の No.1-No6 のバックグラウンドモジュールが停止し、Table 4-8 のローパワー動作モード時用バックグラウンドモジュールが動作します。

|                                            | 「71P013_PS0_Standby_3.asm」ファイル      |
|--------------------------------------------|-------------------------------------|
|                                            |                                     |
| 28;RC起動のチェックと処理                            |                                     |
| $29 := -$                                  |                                     |
| 30 PS0_RC_chk_st:                          |                                     |
| -RC起動許可チェック<br>31                          |                                     |
| 32<br>RC ON Flag<br>tb                     | ;RCオンフラグをチェック                       |
| PS0 RC ON detect<br>33<br>bnz              | ;フラグが1だった 場合、 ジャンプ                  |
| -RC停止を検出<br>34                             |                                     |
| LpMode Enter Flag<br>35<br>$\leftarrow$ sb | LpMode_Enter_Flag=1とすることで、通常動作モードから |
| PS0 RC chk end<br>36<br>h                  | ローパワー動作モードへ移行する                     |
| 37 PS0_RC_ON_detect:                       |                                     |

**Figure 5-5. ローパワー動作モードへの移行**

ローパワー動作モードから通常動作モードへの切替を行う場合には、「LpMode\_Exit\_Flag」を使用します。バックコンバータの制御プログラムでは、 RC 端子を使用して電源停止の解除を行った時に通常動作モードに移行させています。

通常動作モードへ移行した際には、状態遷移制御モジュールは、ローパワー動作モードへ移行する直前に実行されていたモジュールが動作します。

|                                     | 「55B005 BGLp50u Task.asm」ファイル |                                       |
|-------------------------------------|-------------------------------|---------------------------------------|
|                                     |                               |                                       |
| 38;RC起動許可チェック                       |                               |                                       |
| 39 ;====================            |                               |                                       |
| 40 RC chk st:                       |                               |                                       |
| ;-----RCリセット処理有効化のチェック<br>41        |                               |                                       |
| 42<br>tb                            | LpMode Use RcReset Flag       | ;RCリセット処理の使用フラグをチェックし、                |
| RC chk end<br>43<br>bnz             |                               | ;フラグが1の場合は、RC起動許可を無効化するために、 ジャンプ      |
| -RC起動許可チェック<br>44                   |                               |                                       |
| 45<br>RC ON Flag<br>tb              |                               | ;RCオンフラグをチェック                         |
| RC chk end<br>bz<br>46              |                               | - コラバが am 坦 今ぐん〜 イ                    |
| - RC起動を検出<br>47                     |                               | LpMode_Exit_Flag=1とすることで、ローパワー動作モードから |
| LpMode Exit Flag<br>48<br>$\sim$ sb |                               | 通常動作モードへ移行する                          |
| 49 RC chk end:                      |                               |                                       |

**Figure 5-6. 通常動作モードへの移行**

#### **5-5.デバッグ作業(CPU のブレーク、ステップ実行、変数の確認)**

RMOS では、CPU をブレークした場合でも、タイマ、コンパレータ、および、D/A コンバータの動作が継続するように設定されています。アナログ・デジ タル融合制御のスイッチング電源は、通常は、CPU を介さずにスイッチング動作を行うように回路設計を行いますので、CPU が停止しても電源回路 は動作を継続します。従いまして、電源回路のスイッチング動作を継続させながら、ステップ実行を使用してプログラムの動作確認を行うことができま す。

#### **(1)ブレークポイントの設定**

Figure 5-7 では、「73P030\_PS0\_Normal\_50u.asm」にブレークポイントを設定する場合を示します。ブレークポイントは、「拡張子.asm」フ ァイルには設定できますが、「拡張子.s」ファイルには設定することができません(LEXIDE-Ωの仕様)。

![](_page_19_Figure_6.jpeg)

**Figure 5-7. ブレークポイントの設定**

ブレークポイントを設定した状態でプログラムを実行すると、プログラムがブレークポイントに到達した時にプログラムがブレークします。例えば、 「73P030\_PS0\_Normal\_50u.asm」にブレークポイントを設定すると、バックコンバータが定常動作(5V が出力)に至ったところでプログラムがブ レークします。プログラムはブレークしますが、スイッチング動作は継続していますので電源の出力電圧は 5V が出力された状態を維持します。

![](_page_19_Figure_9.jpeg)

![](_page_19_Figure_10.jpeg)

プログラムがブレークすると、画面右下の「マイコン内部情報表示エ リア」の「Expression ウインドウ」には、変数、レジスタおよび、SFR 等の値が表示されます。 「Expression ウインドウ」には、 「00S20\_RAM\_def\_OS.s」で設定した変数、および、フラグも表 示させることができます。Figure 5-9 では、RMOS が出力する状 態変数、状態フラグを表示させた例を示します。

「Expression ウインドウ」に表示させる変数やフラグを変更する場 合には、「Expression」欄の名称を変更します。この際、 「00S20 RAM def OS.s」で 1 バイト変数(DS 1 命令で確保 した変数)は、変数名の後ろに、「表示バイト数指定」として、「#1」 を付します。また、2 バイト変数(DS 2 命令で確保した変数)は、 変数名の後ろに「#2」を付します。

フラグを表示させる場合には、表示バイト数指定は不要です。

![](_page_19_Figure_14.jpeg)

**Figure 5-9. マイコン内部情報表示エリアエリアの表示**

ブレークされたプログラムは、ステップ実行を行うことで、プログラムを 1 行ずつ進めることができます。また、プログラムを再開すると、次回の実行周期ま でプログラムが進みます。「73P030\_PS0\_Normal\_50u.asm」にブレークポイントを設定した場合にプログラムを再開すると、マイコンとしては、 50μs(実行周期)後にブレークされることになります。

![](_page_20_Figure_3.jpeg)

**Figure 5-10. プログラムのステップ実行/再開ボタン**

#### **5-6.タスク割当許容時間(許容カウント値)の確認**

RMOS のマルチタスク処理では、プログラムモジュールの割当時間内にプログラムの動作が完了するようにプログラミングする必要が有ります。もし、割 当時間内にプログラムの動作が完了しなかった場合、割当時間に到達したところでプログラムの実行が停止され、次のプログラムモジュールに制御が 移されます)。

タスクの割当時間の管理は 16bit タイマで行っていますので、16bit タイマのカウント値で確認することができます。16bit タイマのカウント値の確認 は、Figure 5-11 の手順で行います。各プログラムモジュールにおいて、プログラムの終了箇所における 16bit タイマのカウント値が下表の許容カウ ント値内に収まっていることを確認します。

![](_page_20_Figure_8.jpeg)

![](_page_20_Figure_9.jpeg)

![](_page_20_Picture_403.jpeg)

![](_page_20_Picture_404.jpeg)

| No.            | ファイル名                    | 許容カウント値 | No. | ファイル名                      | 許容カウント値 |
|----------------|--------------------------|---------|-----|----------------------------|---------|
| 1              | 71P010 PS0 Standby 0.asm | 146     | 11  | 73P030 PS0 Normal 50u.asm  | 146     |
| 2              | 71P011 PS0 Standby 1.asm |         | 12  | 73P035_PS0_Normal_500u.asm | 144     |
| 3              | 71P012_PS0_Standby_2.asm |         | 13  | 74P040 PS0 Stop 0.asm      | 146     |
| 4              | 71P013 PS0 Standby 3.asm |         | 14  | 74P041_PS0_Stop_1.asm      |         |
| 5              | 71P014 PS0 Standby 4.asm |         | 15  | 74P042_PS0_Stop_2.asm      |         |
| 6              | 72P020 PS0 Startup 0.asm |         | 16  | 74P043_PS0_Stop_3.asm      |         |
| $\overline{7}$ | 72P021 PS0 Startup 1.asm |         | 17  | 74P044_PS0_Stop_4.asm      |         |
| 8              | 72P022_PS0_Startup_2.asm |         |     |                            |         |
| 9              | 72P023 PS0 Startup 3.asm |         |     |                            |         |
| 10             | 72P024 PS0 Startup 4.asm |         |     |                            |         |

**Table 5-3. 状態遷移制御モジュール群 0 のタスク割当許容カウント値(通常動作モード)**

#### **Table 5-4. 状態遷移制御モジュール群 1 のタスク割当許容カウント値(通常動作モード)**

| No. | ファイル名                    | 許容カウント値 | No. | ファイル名                      | 許容カウント値 |
|-----|--------------------------|---------|-----|----------------------------|---------|
| 1   | 81P110 PS1 Standby 0.asm | 122     | 11  | 83P130 PS1 Normal 50u.asm  | 122     |
| 2   | 81P111 PS1 Standby 1.asm |         | 12  | 83P135 PS1 Normal 500u.asm | 144     |
| 3   | 81P112_PS1_Standby_2.asm |         | 13  | 84P140 PS1 Stop 0.asm      | 122     |
| 4   | 81P113 PS1 Standby 3.asm |         | 14  | 84P141_PS1_Stop_1.asm      |         |
| 5   | 81P114_PS1_Standby_4.asm |         | 15  | 84P142_PS1_Stop_2.asm      |         |
| 6   | 82P120 PS1 Startup 0.asm |         | 16  | 84P143_PS1_Stop_3.asm      |         |
| 7   | 82P121 PS1 Startup 1.asm |         | 17  | 84P144_PS1_Stop_4.asm      |         |
| 8   | 82P122_PS1_Startup_2.asm |         |     |                            |         |
| 9   | 82P123 PS1 Startup 3.asm |         |     |                            |         |
| 10  | 82P124 PS1 Startup 4.asm |         |     |                            |         |

**Table 5-5. ローパワー動作モード時用バックグラウンドモジュール群のタスク割当許容カウント値**

![](_page_21_Picture_439.jpeg)

#### **5-7.RMOS によるタスク未完了の検出**

RMOS には、プログラムモジュールの割当時間内にプログラムの動作が完了しなかったこと(以下、タスク未完了)をチェックするための状態フラグ 「TaskCompChk\_Flag」を持っています。マルチタスク動作において、「タスクセレクタ」に制御が移された時に TaskCompChk\_Flag=1 の状態 になっていた場合には、タスク未完了であることを示します。NOP 命令にブレークポイントを設けることで、タスク未完了を検出することができます。

> ・通常動作モード: 「00S92\_TaskSelector.asm」の 96 行目にブレークポイントを設ける ・ローパワー動作モード: 「00S92\_TaskSelector.asm」の 67 行目にブレークポイントを設ける

Figure 5-12 は、通常動作モードにおいてタスク未完了のチェックを行うために「00S92\_TaskSelector.asm」の 96 行目にブレークポイントを設 けた場合を示します。タスク未完了が検出されると、「00S92\_TaskSelector.asm」の 96 行目でプログラムが停止します。

![](_page_21_Figure_12.jpeg)

**Figure 5-12. タスク未完了の検出**

# **6.状態変数・状態フラグ一覧**

現在の RMOS がバックグラウンドで処理を行っている状態変数、状態フラグの一覧を下記に示します。なお、下記の一覧のパラメータが設定された RMOS のバージョンは「RMOSVer=1.00、OSBuildNo=007、PSFMNo=001、PSFMVer=1.00、PSFMBuildNo=004」(4-3 章(1)に 記載のバージョンと同様)になります。

#### **Table 6-1. RMOS の状態変数・状態フラグ一覧(10S20\_RAM\_def.s ファイルで定義)**

(1)起動停止

![](_page_22_Picture_485.jpeg)

(2)リモートON/OFF

![](_page_22_Picture_486.jpeg)

#### (3)デジタルフィルタ

![](_page_22_Picture_487.jpeg)

#### (4)通信

![](_page_22_Picture_488.jpeg)

#### (5)ローパワー動作モードの制御

![](_page_22_Picture_489.jpeg)

#### (6)システム関連

![](_page_22_Picture_490.jpeg)

#### (7)LED点滅

![](_page_22_Picture_491.jpeg)

また、参考にバックコンバータの制御に使用している状態変数、状態フラグの一覧を下記に示します。

#### **Table 6-2. バックコンバータ制御用の状態変数・状態フラグ一覧**

#### (1)スイッチング素子・同期整流素子設定

![](_page_23_Picture_431.jpeg)

#### (2)起動遅延

![](_page_23_Picture_432.jpeg)

#### (3)ソフトスタート

![](_page_23_Picture_433.jpeg)

#### (4)出力電圧設定

![](_page_23_Picture_434.jpeg)

#### (5)保護動作

![](_page_23_Picture_435.jpeg)

# **7.参考ドキュメント**

- [1] ReleaseNote\_LEXIDE\_V1\_1\_1\_j、LAPIS Development Tools LEXIDE-Ω V1.1.1 リリースノート
- [2] FJXTLEXIDE\_OMEGA\_UM-02、LEXIDE-Ω ユーザーズマニュアル
- [3] 66UG089J、Rev.001、同期整流 降圧 DCDC コンバータ 評価ボード LogiCoA001-EVK-001
- [4] FJUL-U16-100-INST-03、nX-U16/100 コア インストラクションマニュアル
- [5] 66AN148J、Rev.001、RMOS 搭載通信機能および GUI 作成環境解説書

# **改訂履歴**

![](_page_24_Picture_51.jpeg)

![](_page_25_Picture_150.jpeg)

![](_page_25_Picture_2.jpeg)

ローム製品のご検討ありがとうございます。 より詳しい資料やカタログなどご用意しておりますので、お問い合わせください。

# ROHM Customer Support System

https://www.rohm.co.jp/contactus